# KUKA

### **Controller**

KUKA Roboter GmbH

## <span id="page-0-4"></span>**KR C4 Quick Start**

**Premiers pas**

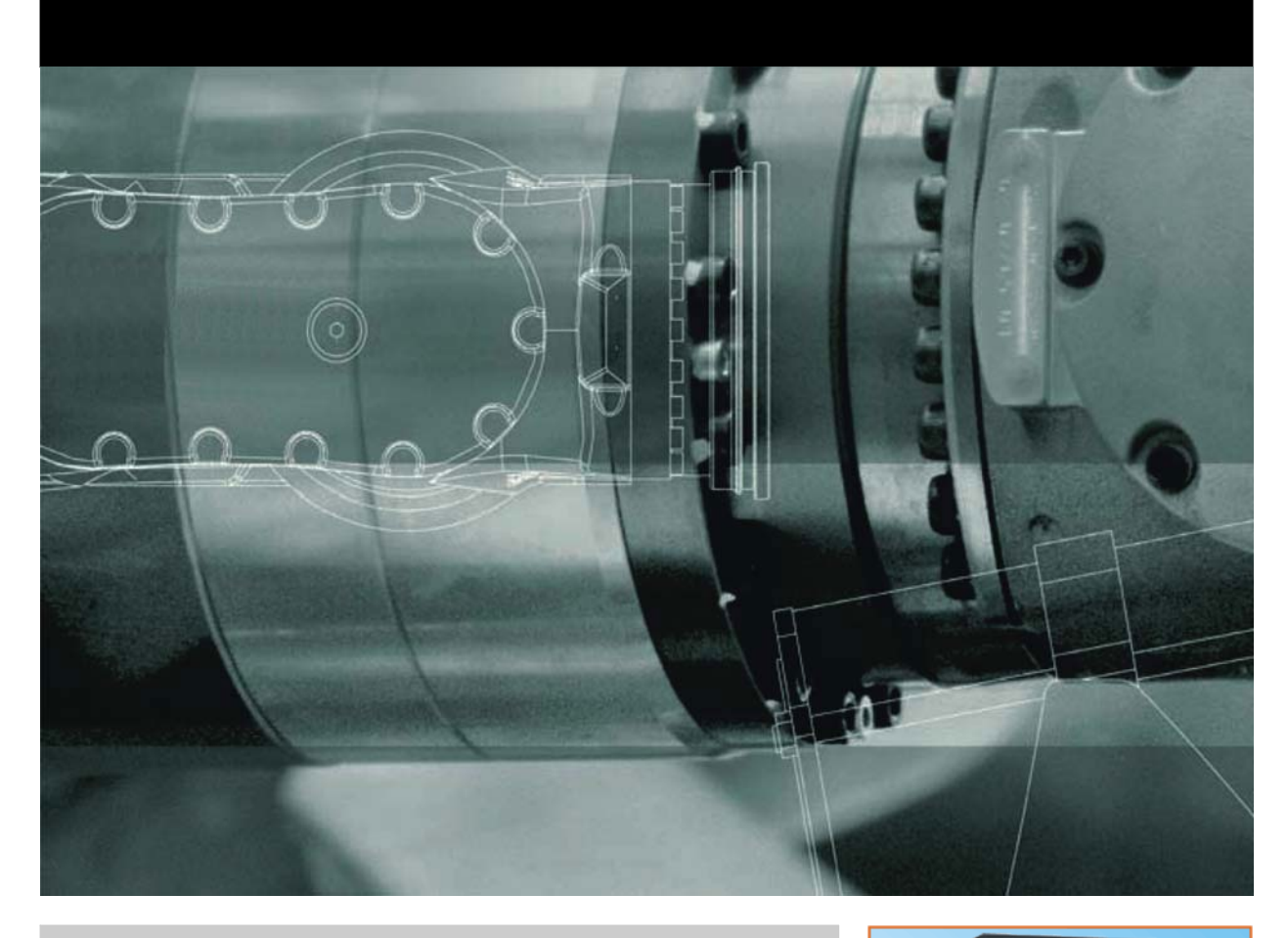

<span id="page-0-2"></span><span id="page-0-0"></span>Publié le: 16.08.2012

<span id="page-0-3"></span><span id="page-0-1"></span>Version: KR C4 Quick Start V4 fr (PDF)

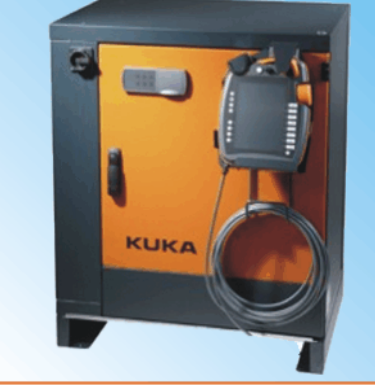

KUKA

© Copyright 2012 KUKA Roboter GmbH Zugspitzstraße 140 D-86165 Augsburg Allemagne

La présente documentation ne pourra être reproduite ou communiquée à des tiers, même par extraits, sans l'autorisation expresse du KUKA Roboter GmbH.

Certaines fonctions qui ne sont pas décrites dans la présente documentation peuvent également tourner sur cette commande. Dans ce cas, l'utilisateur ne pourra exiger ces fonctions en cas de nouvelle livraison ou de service après-vente.

Nous avons vérifié la concordance entre cette brochure et le matériel ainsi que le logiciel décrits. Des différences ne peuvent être exclues. Pour cette raison, nous ne pouvons garantir la concordance exacte. Les informations de cette brochure sont néanmoins vérifiées régulièrement afin d'inclure les corrections indispensables dans l'édition suivante.

Sous réserve de modifications techniques n'influençant pas les fonctions.

Traduction de la documentation originale

KIM-PS5-DOC

Publication: Pub KR C4 Quick Start fr Structure de livre: KR C4 Quick Start V3.1 Version: KR C4 Quick Start V4 fr (PDF)

#### Table des matières **KUKA**

#### **Table des matières**

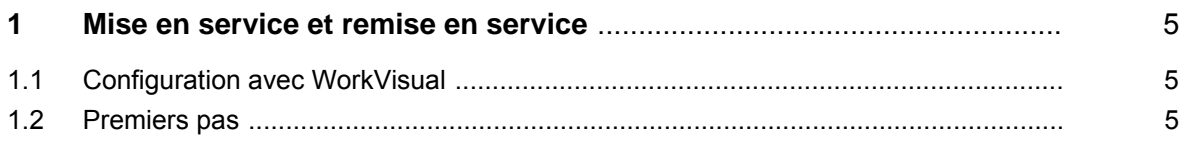

#### КНКЛ

#### <span id="page-4-0"></span>**1 Mise en service et remise en service**

#### <span id="page-4-1"></span>**1.1 Configuration avec WorkVisual**

Lors de l'utilisation de WorkVisual et des logiciels KUKA System Software (KSS) ou VW System Software (VSS) il faut toujours utiliser des versions compatibles.

Pour la configuration des logiciels KUKA System **AVIS** Software ou VW System Software V8.2.14 (ou supérieur) **il est indispensable** d'utiliser KUKA.WorkVisual V2.2 (ou supérieur).

Si on installe des projets avec des versions précédentes, inférieures à KU-KA.WorkVisual V2.2, sur une unité de commande avec KUKA System Software ou VW System Software V8.2.14 (ou supérieur), **le bon fonctionnement de l'unité de commande ne peut plus être garanti**.

Des projets créés avec des versions précédentes à KUKA.WorkVisual V2.2 doivent être réinstallés avec KUKA.WorkVisual V2.2 (ou supérieur), avant de l'activation sur une unité de commande avec les logiciels KUKA System Software ou VW System Software V8.2.14 (ou supérieur). Pour la restauration ou le chargement d'archives anciennes il faut respecter la même procédure.

Si on utilise des versions précédentes des logiciels KUKA System Software ou VW System Software (inférieur à V8.2.14), il est vivement recommandé d'installer WorkVisual V2.2 (ou supérieur) afin de garantir la possibilité de mise à jour ultérieure. En ouvrant des projets anciens dans WorkVisual il est possible de les convertir automatiquement à la version actuelle.

#### <span id="page-4-2"></span>**1.2 Premiers pas**

**Description** Lors de la première mise en service de la KR C4 avec cinématique raccordée, il faudra à tout prix respecter les façons de procéder décrites ci-après.

> Ces façons de procéder ne remplacent pas une première mise en service complète du système de robot !

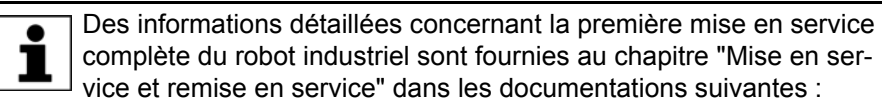

- Manuel ou instructions de montage du robot
- Manuel ou instructions de montage de la commande de robot
- Manuels de service et de programmation du logiciel KUKA System **Software**
- Manuel ou instructions de montage des options

#### **Procédure**

#### **Annulation de la protection de décharge des accus**

Pour éviter une décharge des accus avant la première mise en service, le connecteur X305 de la CCU a été retiré avant la livraison de la commande de robot.

Avant la mise en service, connecter le connecteur X305 à la CCU.

**A DANGER** 

Sans dispositifs de sécurité et de protection opérationnels, le système de robot peut être la cause

d'un dommage matériel ou corporel. Si des dispositifs de sécurité ou de protection sont démontés ou désactivés, il est interdit d'exploiter le système de robot.

Lorsque le mode de mise en service est utilisé, **A DANGER** tous les dispositifs de protection externes sont hors service. Le personnel SAV doit s'assurer et garantir que personne ne pénètre ou ne s'approche de la zone de danger du manipulateur tant que les dispositifs de protection sont hors service. Si cela n'est pas respecté, des dangers de mort, de blessures ou de dommages matériels peuvent s'ensuivre.

- 1. Mettre la KR C4 en service.
- 2. Sélectionner le mode T1.
- 3. Mettre l'interrupteur à clé (>>> [Fig. 1-1 \)](#page-5-0) en position **Service** (symbole : cadenas ouvert).

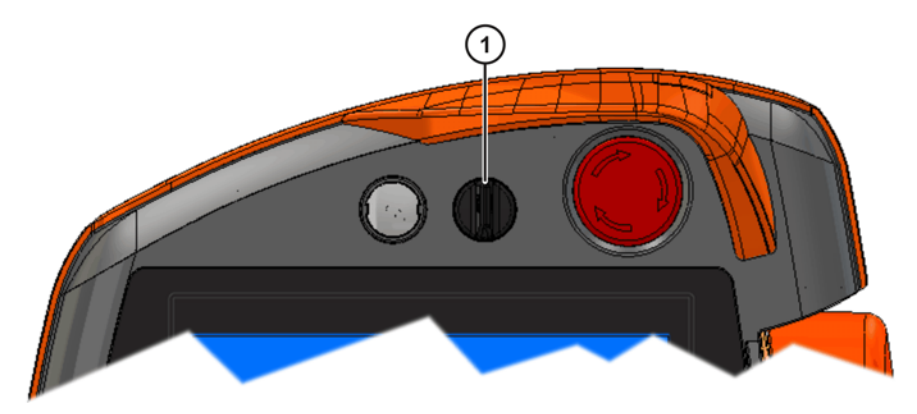

**Fig. 1-1: Interrupteur à clé**

<span id="page-5-0"></span>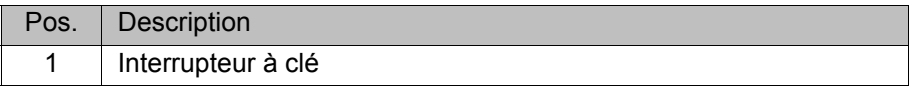

4. La question suivante est affichée : **Incohérence entre la mémoire RDC et la commande. Qu'est-ce qui a été remplacé ?** (>>> [Fig. 1-2 \)](#page-5-1) Confirmer avec bouton **Robot**.

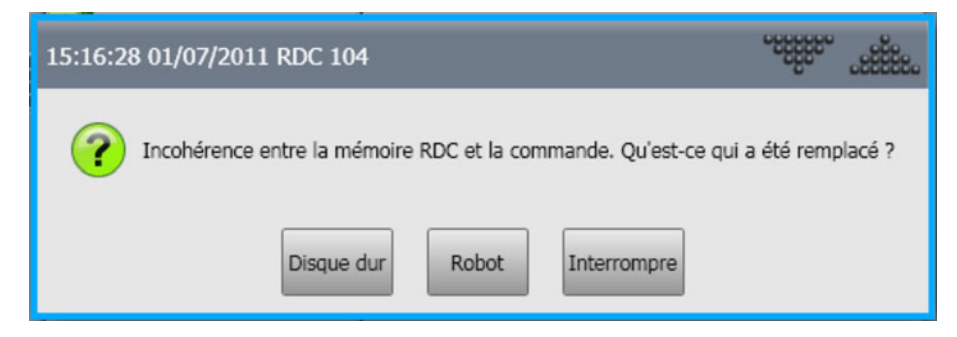

**Fig. 1-2: Incohérence entre la mémoire RDC et la commande**

- <span id="page-5-1"></span>5. Le message suivant est affiché : **Configuration du réseau restaurée**. Confirmer avec le bouton **OK**.
- 6. Dans la fenêtre de messages, confirmer avec le bouton **Tout OK** tous les messages pouvant être acquittés. (>>> [Fig. 1-3 \)](#page-6-0)

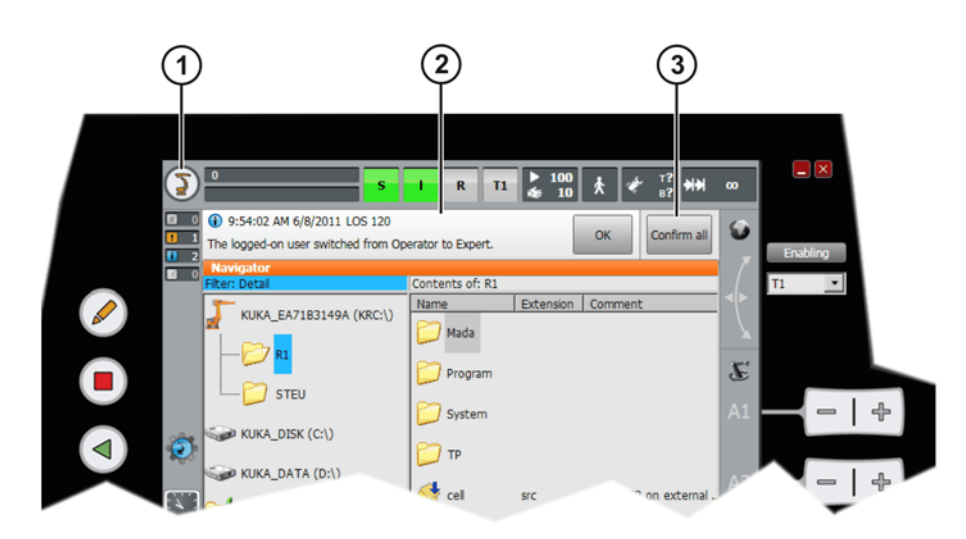

**Fig. 1-3: Fenêtre de messages**

<span id="page-6-0"></span>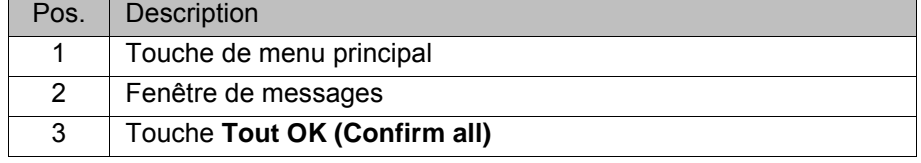

- 7. Les messages suivants ne peuvent pas être encore acquittés :
	- **KSS15068** *Le total de contrôle de la configuration de sécurité n'est pas correct.*
	- **KSS12017** *Protection opérateur non acquittée*
	- **KSS00404** *Arrêt de sécurité*

Afin de pouvoir les acquitter, il faudra synchroniser la configuration de sécurité du robot (RDC) et de la commande de robot :

Actionner la touche de menu principal et sélectionner la séquence de menus **Configuration** > **Groupe d'utilisateur**. Actionner ensuite **Enregistrement...**.

- 8. Marquer le groupe d'utilisateurs **Responsable de maintenance de sécurité**. Lors de l'utilisation de KUKA.SafeOperation marquer le groupe d'utilisateurs **Personne chargée de la mise en service de sécurité**.
- 9. Saisir le mot de passe (par défaut : **kuka**) et confirmer avec **Enregistrement**.
- 10. Acquitter les messages **KSS15068** et **KSS00404** :
	- Actionner la touche de menu principal et sélectionner la séquence de menus **Configuration** > **Configuration de sécurité**.
	- Dans la fenêtre **Assistant d'élimination de problèmes** un aperçu des différentes causes de défauts possibles est affiché. (>>> [Fig. 1-4 \)](#page-7-0) Marquer l'entrée suivante dans la liste : *Le robot ou la mémoire RDC est mis(e) en service pour la première fois.*

**KUKA** 

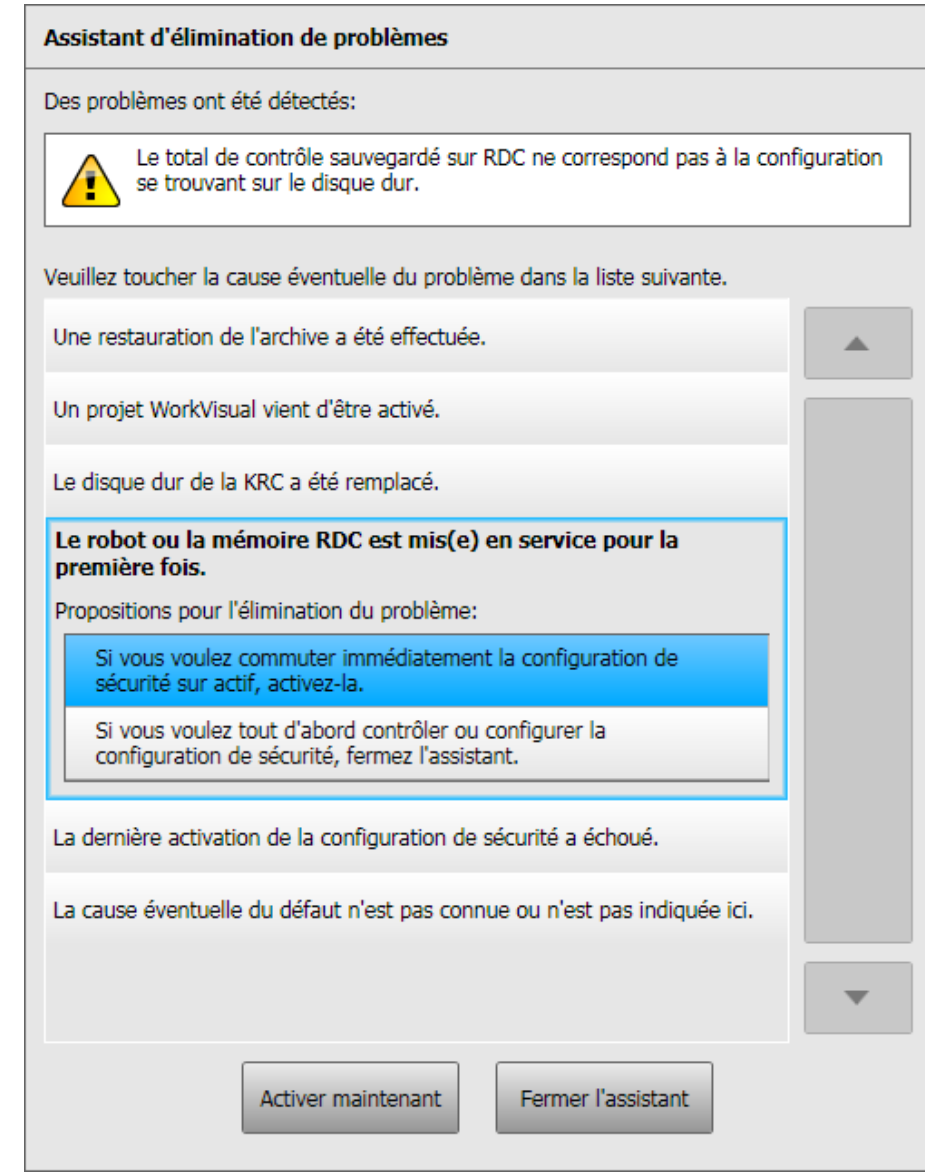

<span id="page-7-0"></span>**Fig. 1-4: Assistant d'élimination de problèmes**

■ Des propositions pour l'élimination de défauts sont affichés sous l'entrée marquée.

Marquer ici l'entrée suivante : *Si vous voulez commuter immédiatement la configuration de sécurité sur actif, activez-la.*

 Appuyer sur le bouton **Activer maintenant**. La fenêtre **Généralités** s'ouvre.  $(>>$  Fig. 1-5)

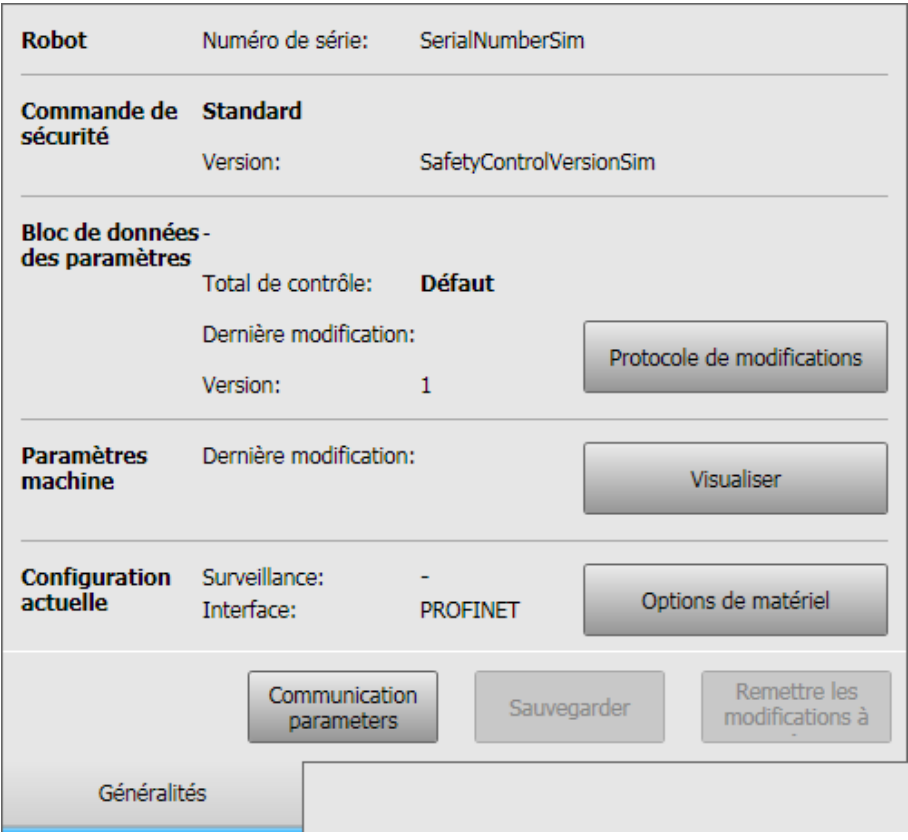

#### <span id="page-8-0"></span>**Fig. 1-5: Fenêtre Généralités**

- **Fermer la fenêtre Généralités avec le symbole Fermer &**
- Le message suivant est affiché : Les modifications ont été sauve**gardées.**

Confirmer avec le bouton **OK**.

- 11. Acquitter le message **KSS12017** (on distingue ce faisant 2 cas) :
	- Le robot est déplacé avec X11 : confirmer le message avec la touche d'acquittement de la porte de protection.
	- Le robot est déplacé sans X11 (IBN-T1) : Actionner la touche de menu principal et sélectionner la séquence de menus **Mise en service** > **Service** > **Mode de mise en service**.

La KR C4 est opérationnelle. Une première mise en service complète peut être effectuée.

#### <span id="page-10-1"></span><span id="page-10-0"></span>[KR C4 Quick Start](#page-0-4) KUKA